# **TargetworX Product Overview Hotel Level**

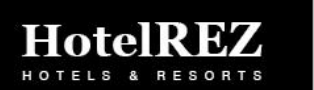

# Navigating to TargetworX

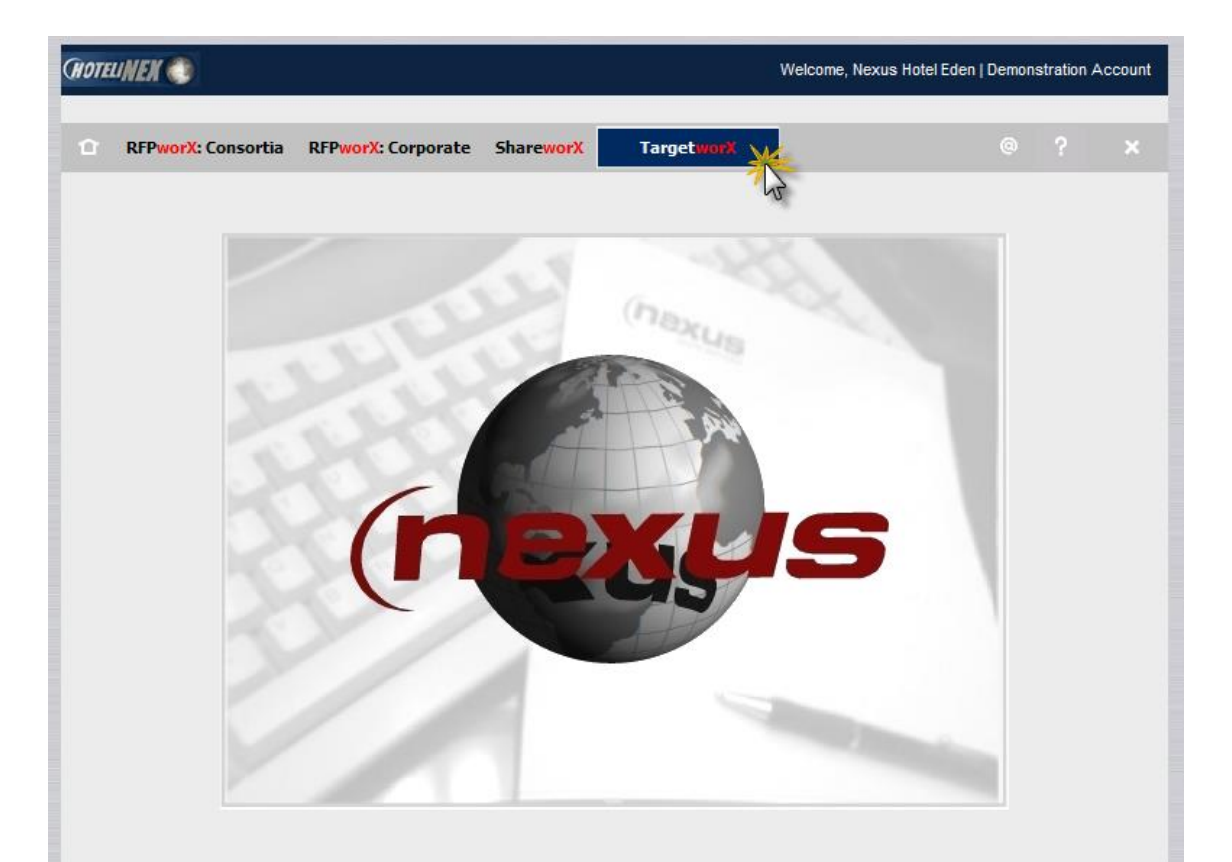

From your Nexus login, navigate to the TargetworX application

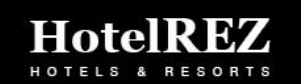

### TargetworX Landing Page

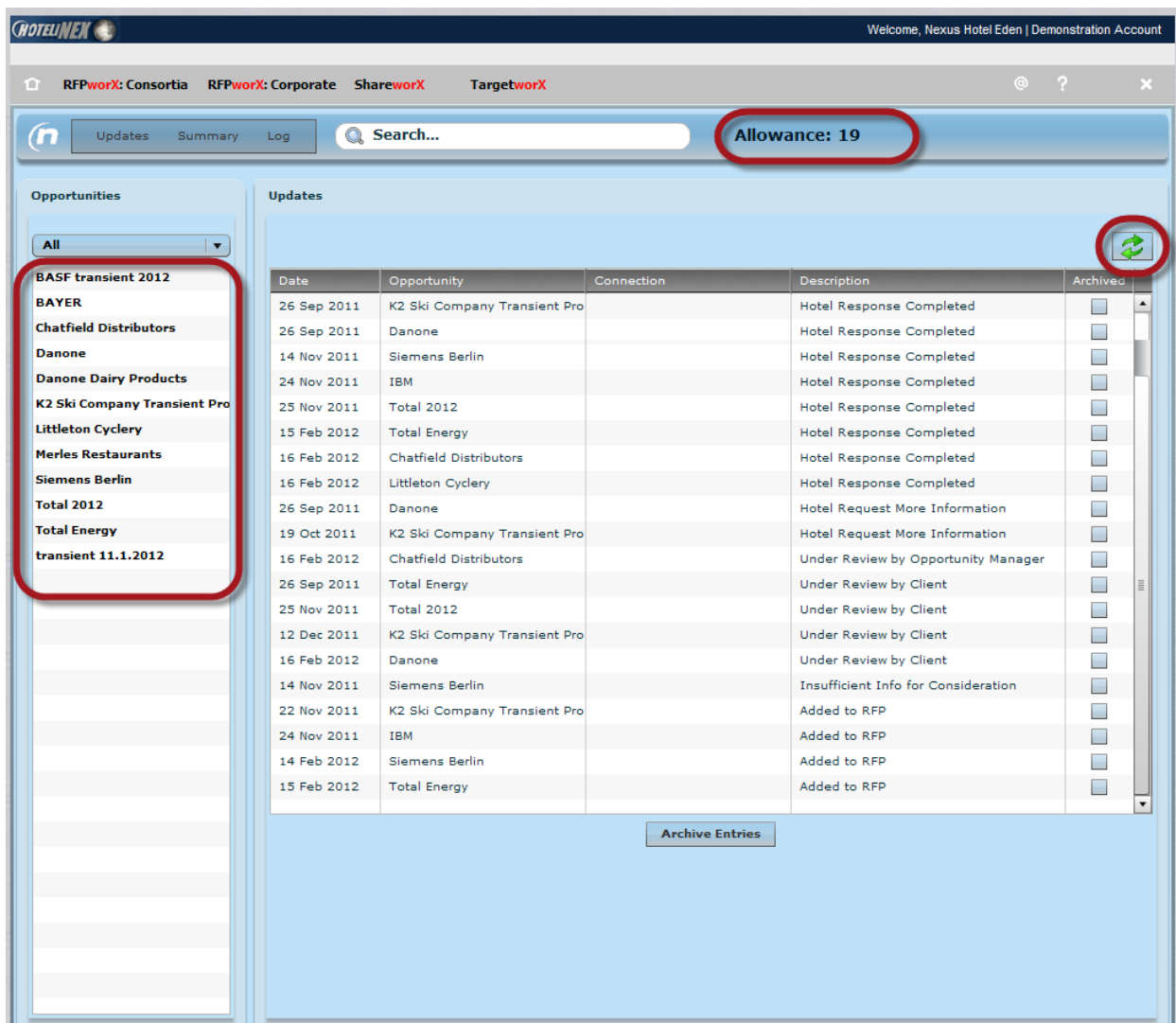

From the landing page, you will see a list of all Opportunities listed on the left.

#### This list can be filtered by status

Also, a list of "Updates" will keep you apprised of recent activities, related to Opportunity forms you completed

**IMPORTANT:** the "Allowance" number indicates how many additional forms you may complete.

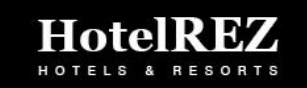

Contents copyright @2012 Nexus World Services Inc. All rights reserved.

### TargetworX Landing Page

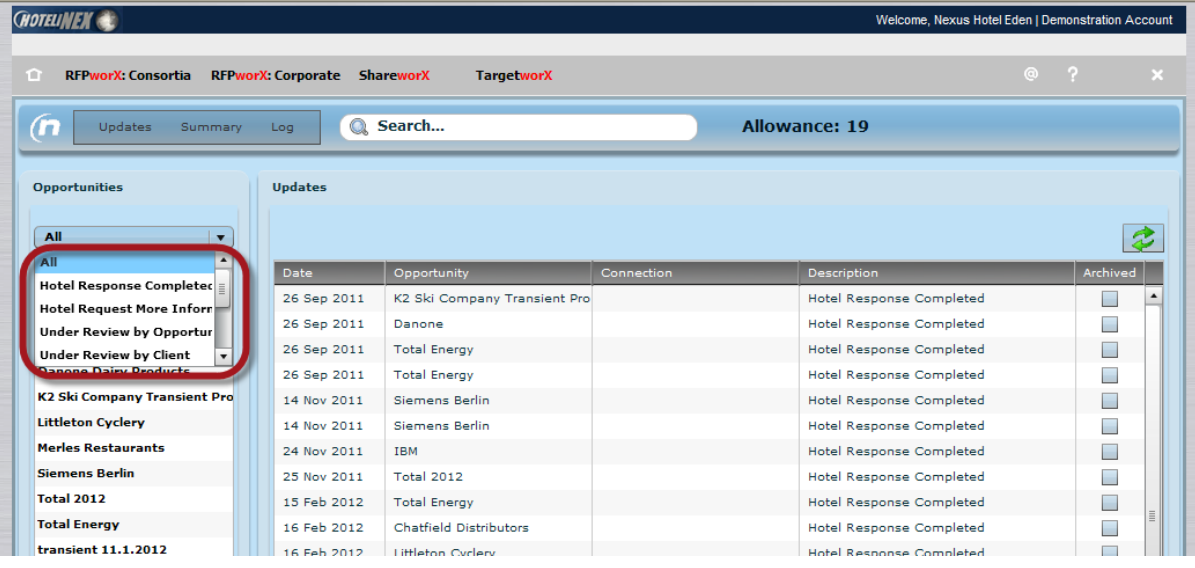

Hotels can filter the list of Opportunities by Status.

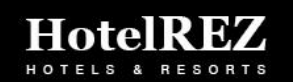

### TargetworX Landing Page

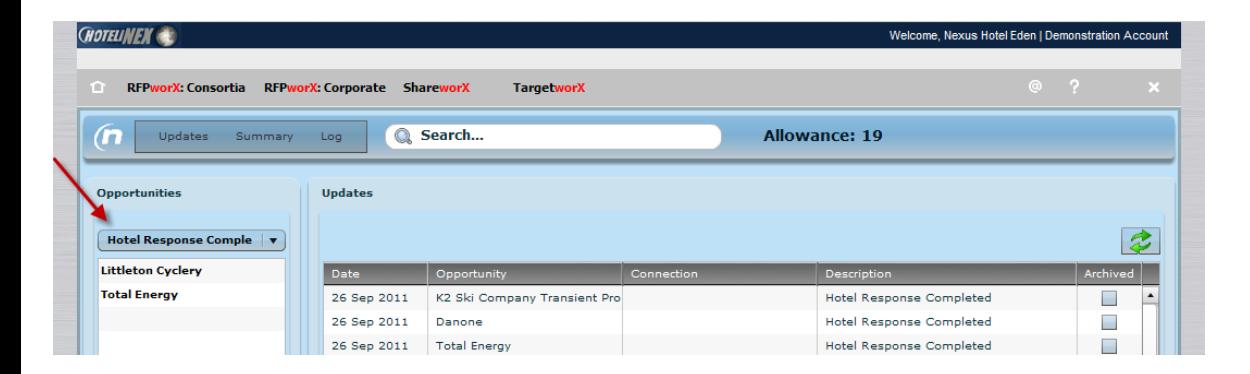

Example: you can quickly find a list of the Opportunities for which you completed a form, but have not received a response.

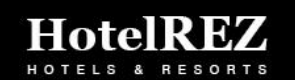

### Opportunity Summary

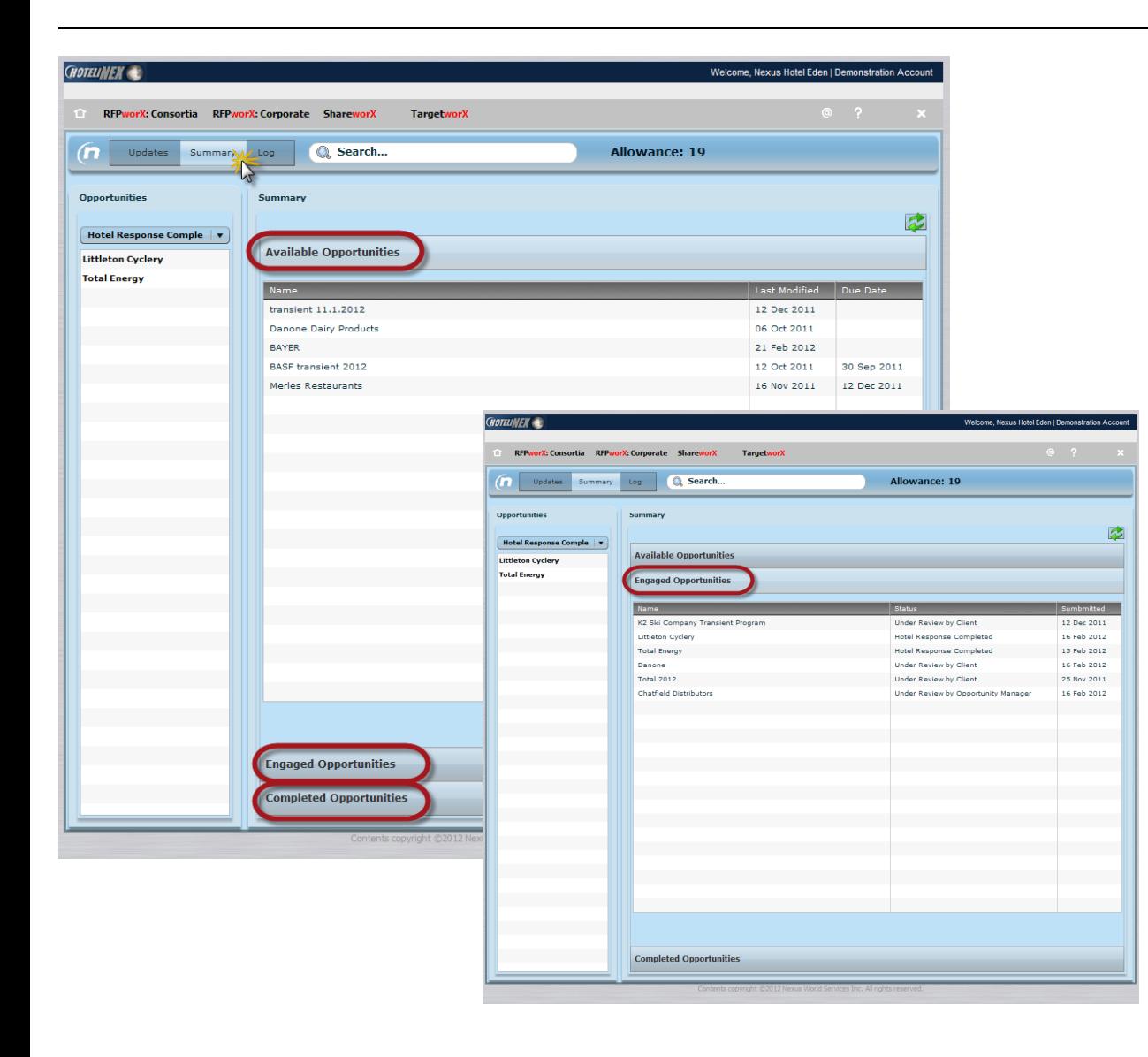

Visit the Summary menu item to see lists of :

#### Available Opportunities

#### Engaged Opportunities

(forms completed, but you have not received a status response)

#### Completed Opportunities

(completed forms have been reviewed, final status is updated)

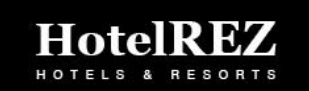

# Navigating to an Opportunity

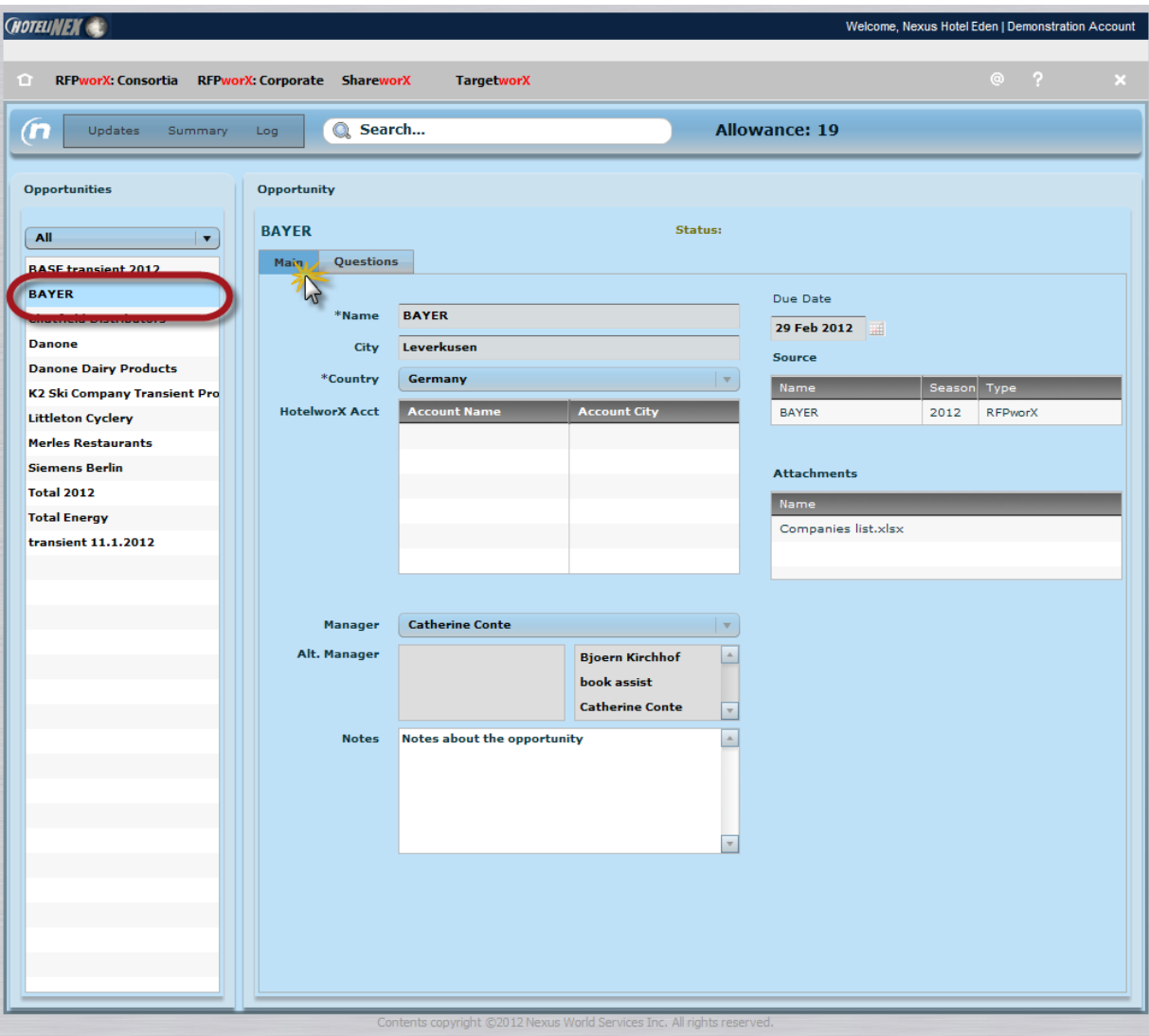

From the landing page, all Opportunities are listed on the left.

(This list can be filtered by status)

Click on the name of the Opportunity of interest.

You are taken to the Opportunity Main profile page.

The Main tab provides information about the opportunity.

Double click on any attachment links to open these.

HotelR

# Reviewing Opportunity Detail

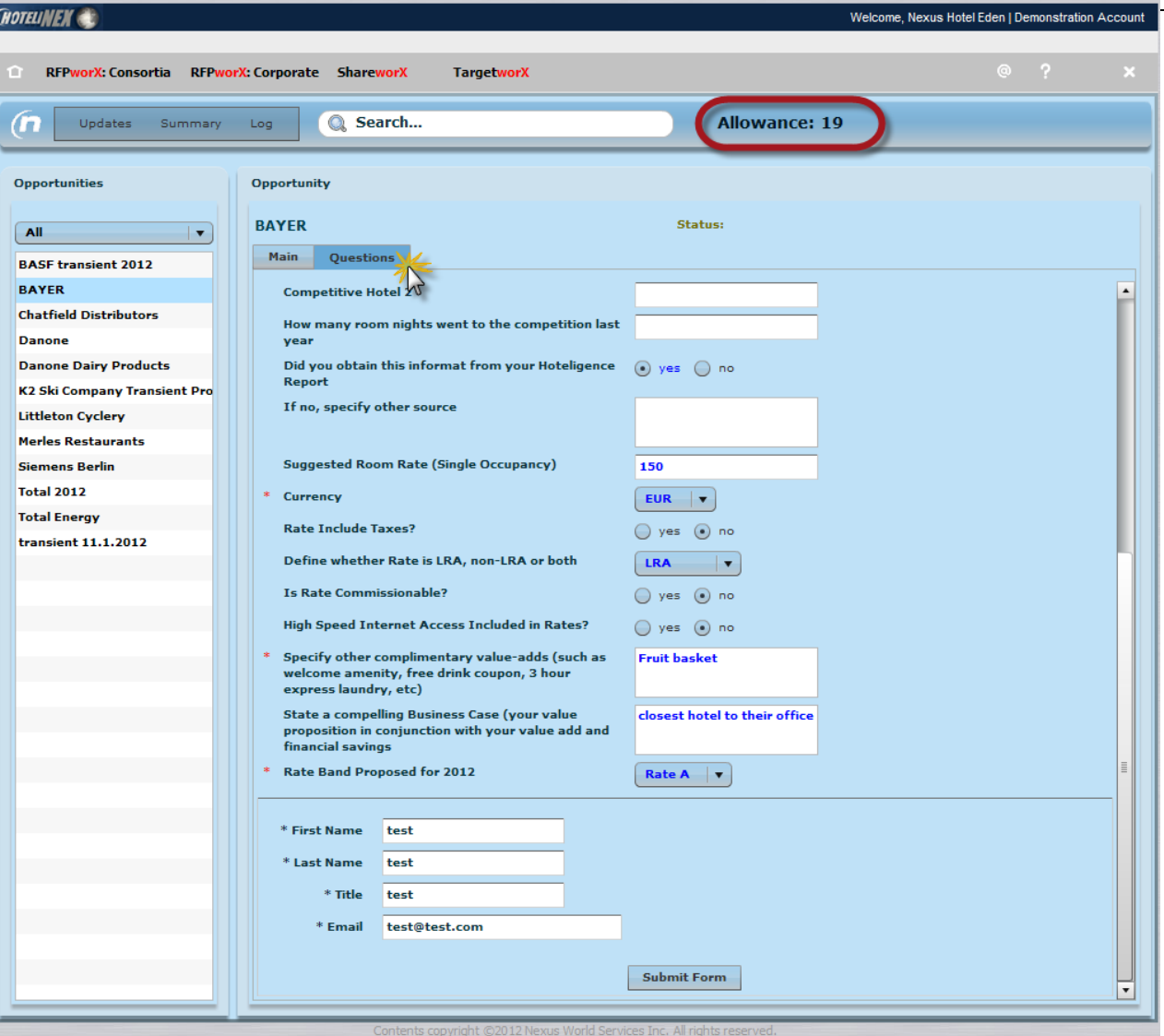

If the Questions tab is active, click this to complete the form.

**IMPORTANT:** the "Allowance" number indicates how many forms you may compete for consideration. Look here if the Questions are inactive.

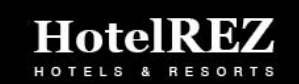

# Completing the Opportunity Form

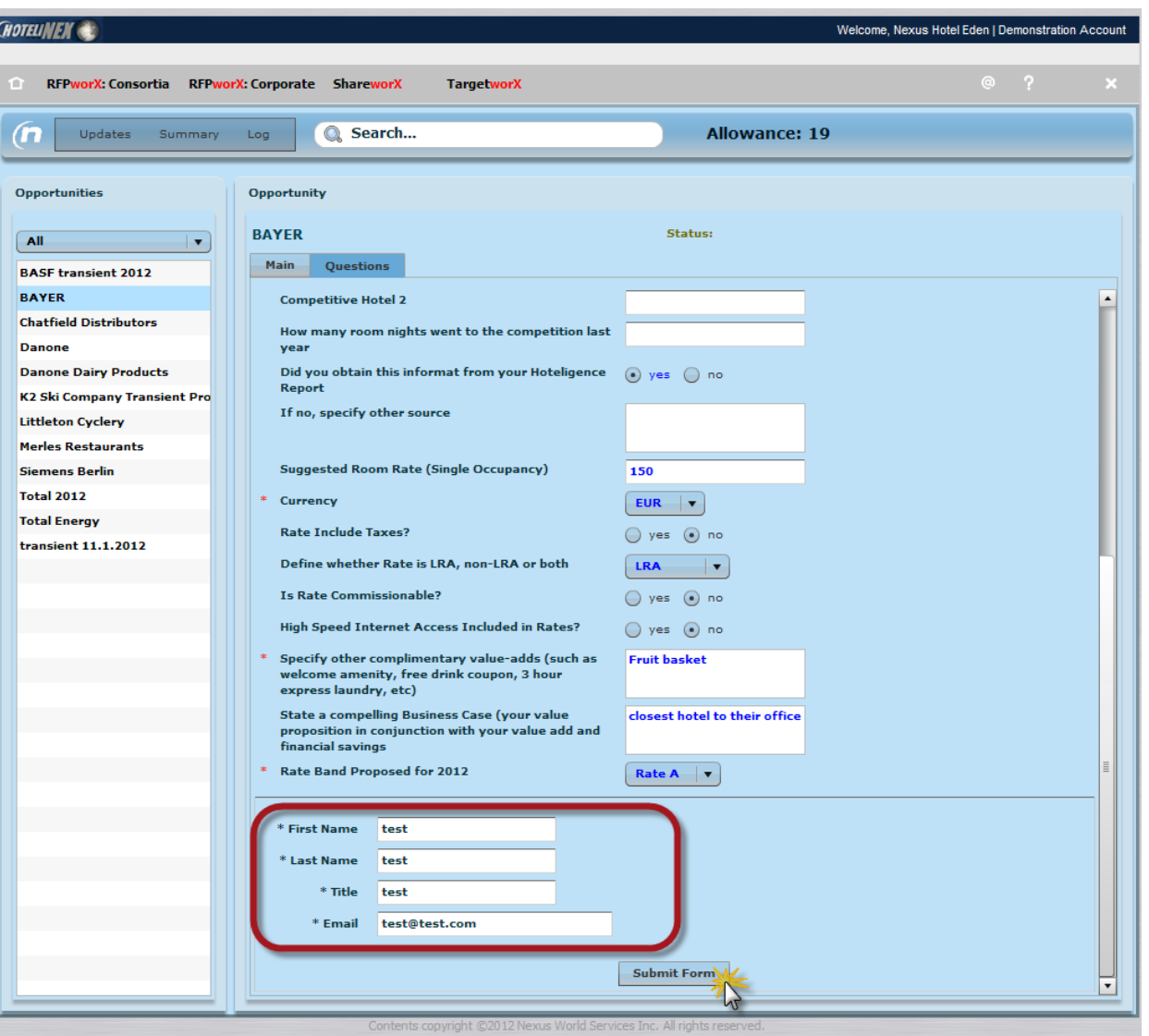

Complete the form in its entirety.

Remember, this is your chance to present the best business qualifications for your hotel!

Populate your contact information as well, in case any follow up questions need answering.

When finished, click the Submit Form button at the bottom of the page

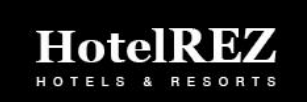

### Updates Page

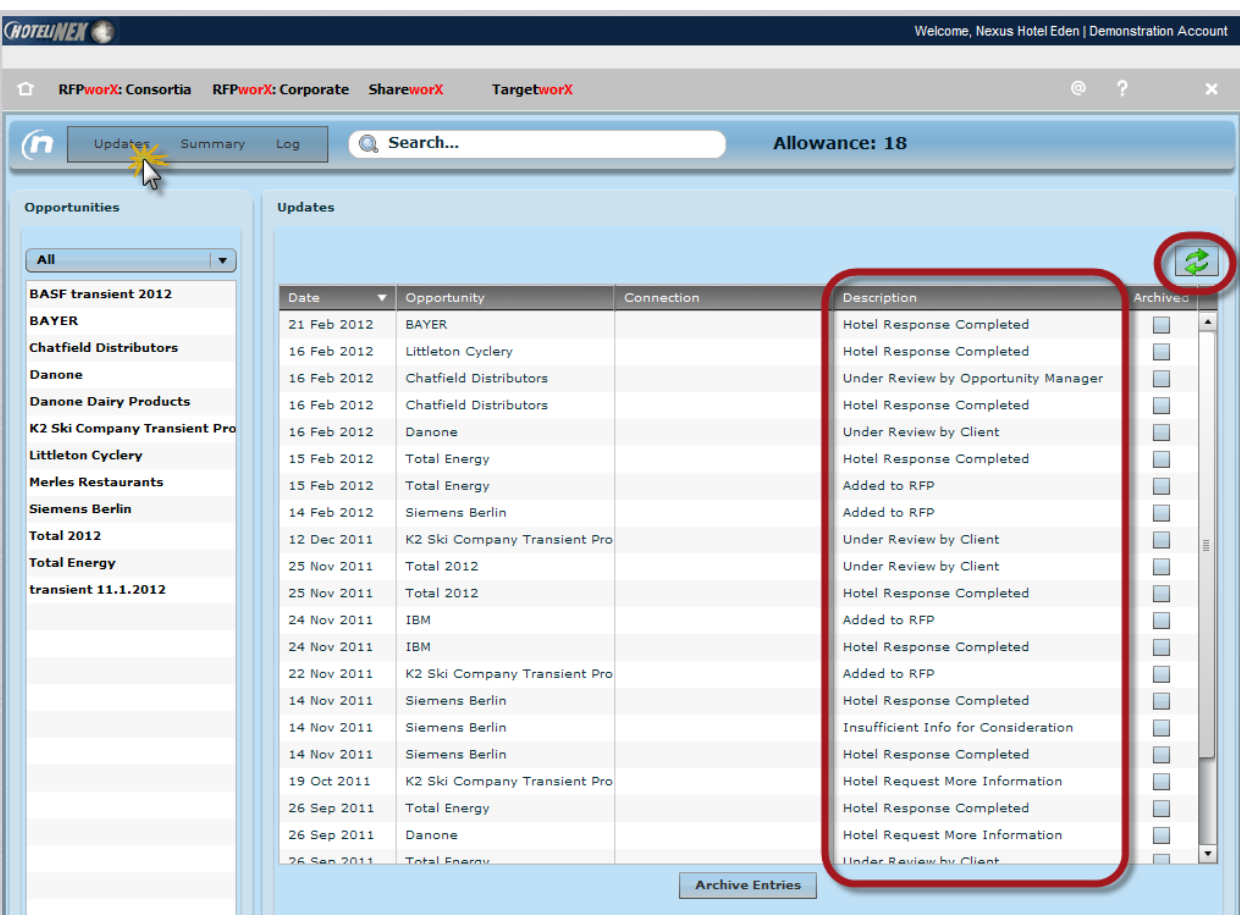

The Updates page is your confirmation that your form was successfully completed.

Additionally, as your form is reviewed, the status changes will be listed on the Updates and Log pages.

If you should need to review your form after completing, click on the Opportunity name from the list on the left

Hote

### Checking Statuses of your Completed Forms

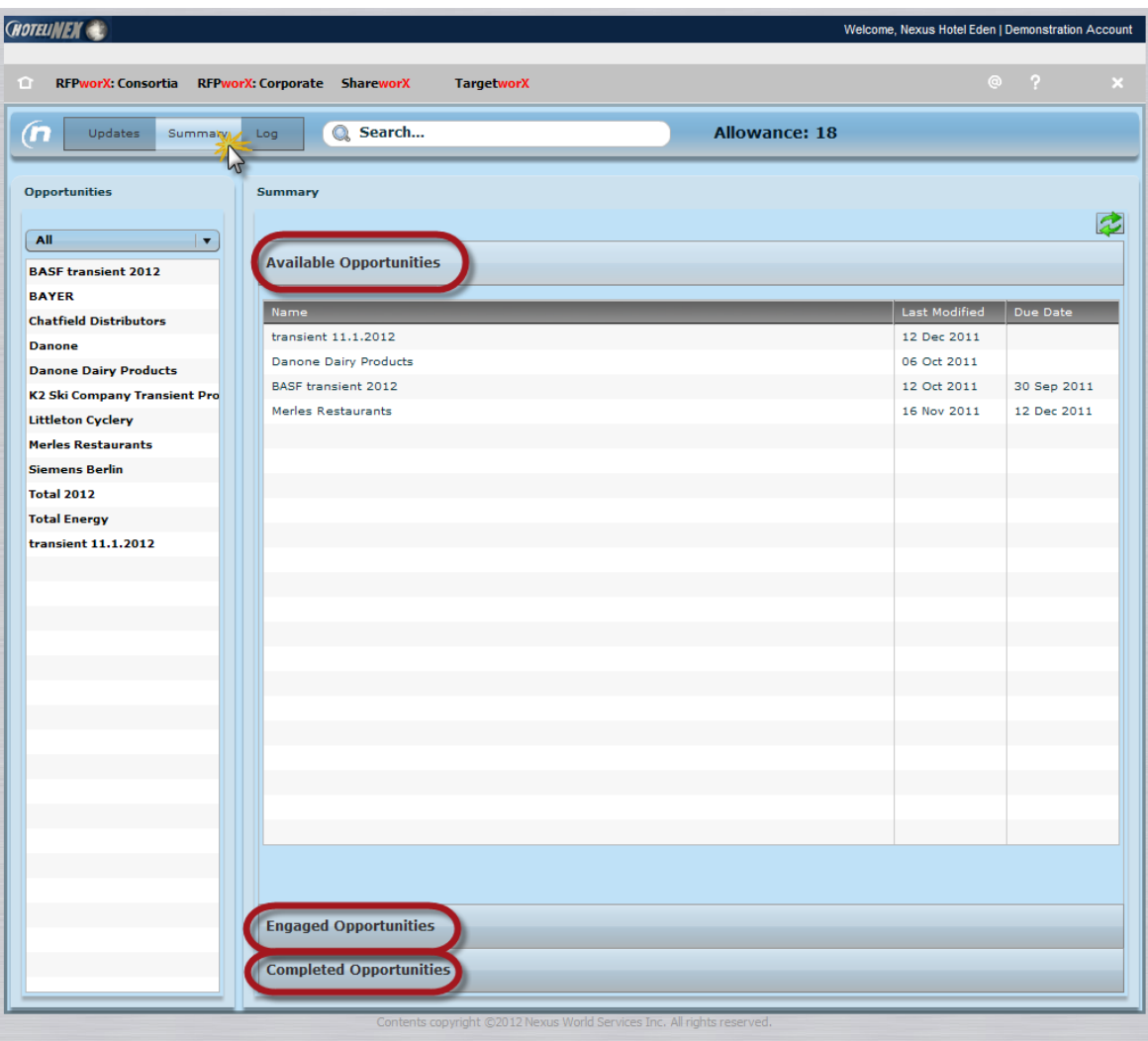

Visit the Summary menu item to see lists of :

#### Available Opportunities

#### Engaged Opportunities

(forms are completed, but you have not received a status response)

#### Completed Opportunities

(forms have been reviewed, final status is updated)

NOTE: As Opportunities move to "Completed", this will increase your "Allowance" number.

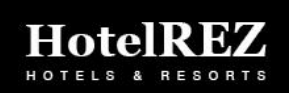